## **Step 12 – Part A – Change Music Volume on Videos in Video projects**

- **If you are on the Video project in Photos App on your computer now, go to the Page 4 on this PDF file.**
- **If Photos App is not open on yourComputer, open it, like I showed you in Step 1. Next is a sample of open Photos App and how to get to your Video project as I showed you before.**

## • **When you open Photos App, then click on Video projects again and next is what happens again.**

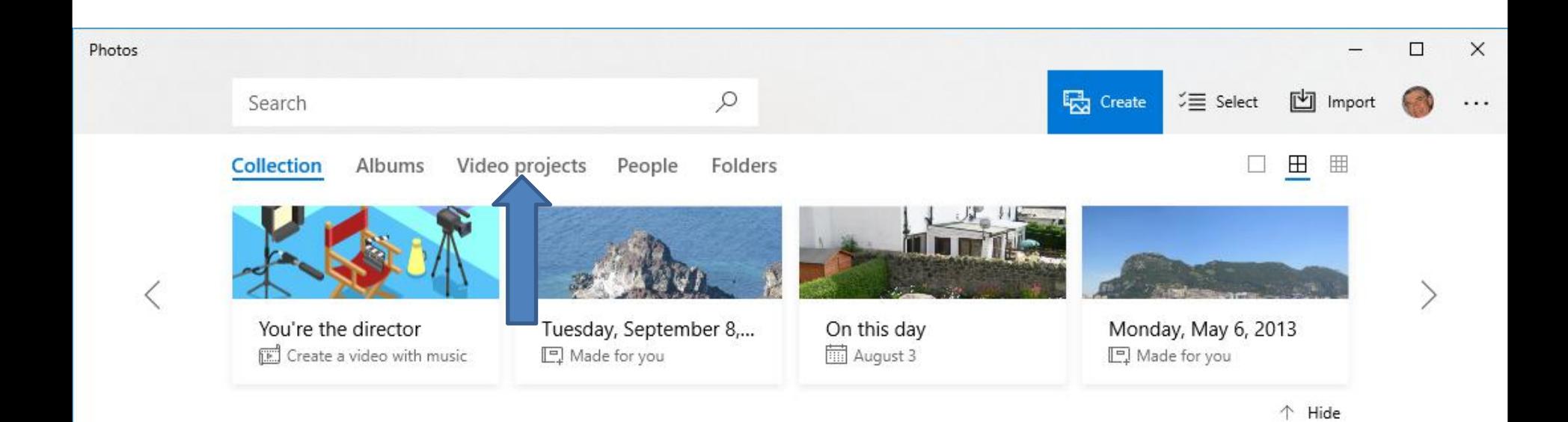

• **Page changes to Video projects again. Then click on your project and next is a sample again.**

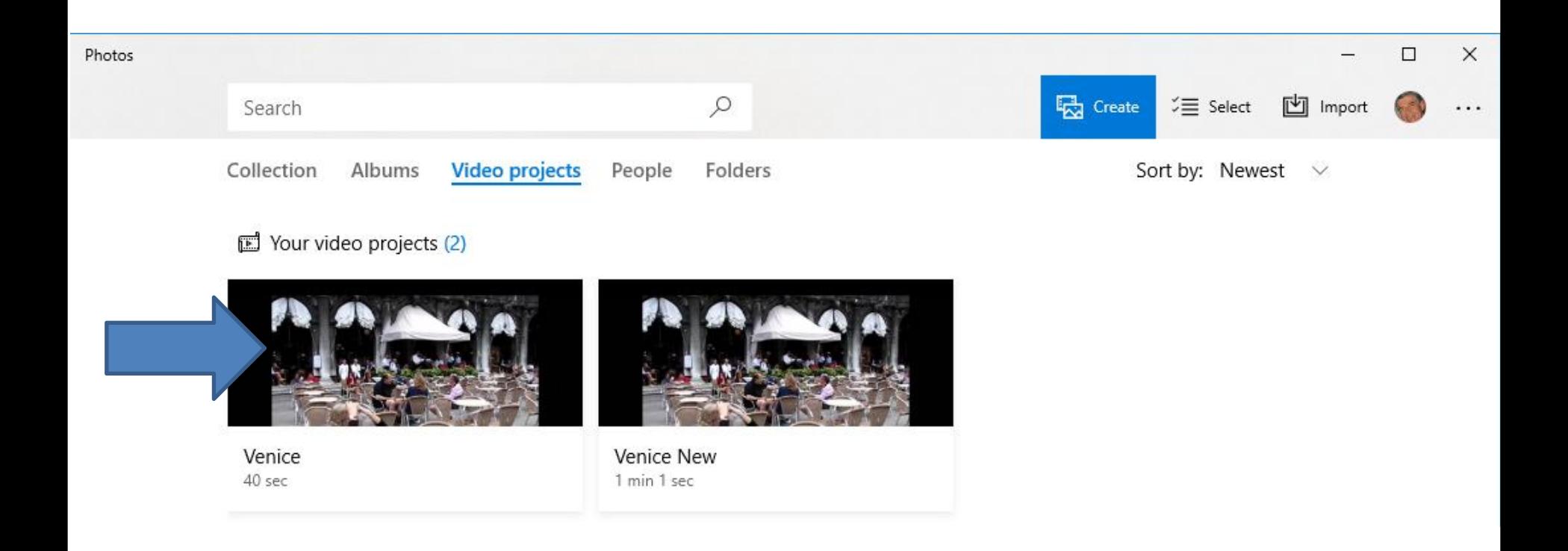

• **Page changes to Video project and it is the same. Next is to change Video Music Volume.**

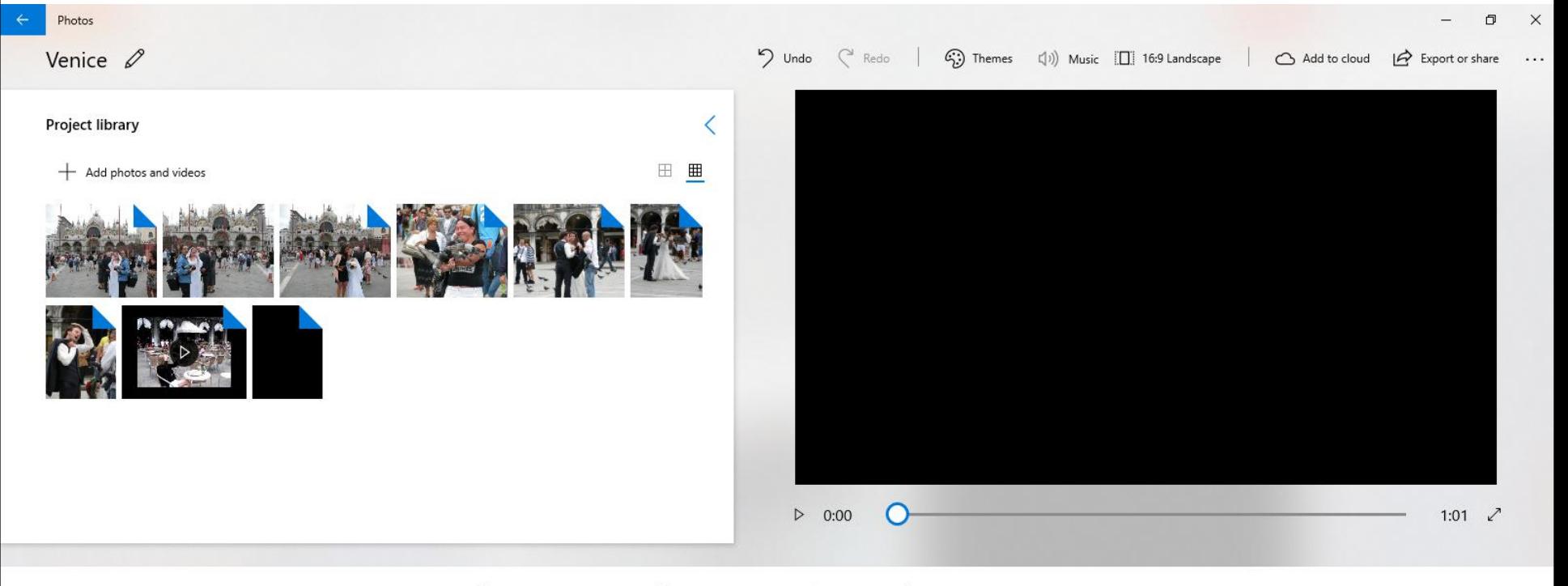

Storyboard

(L) Duration **E** Resize 뮤 Filters  $A^{\dagger}$  Text <0> Motion off∗ 3D effects  $\times$  Remove all

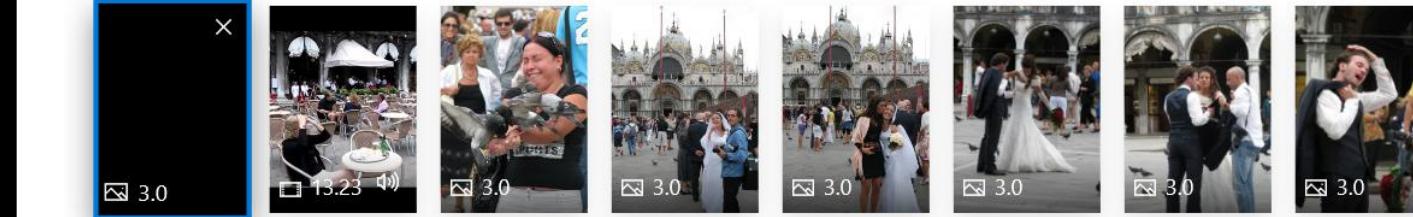

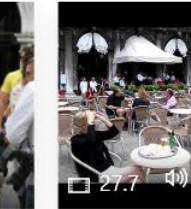

## • You first click on the Music Icon  $\ket{\psi}$ . Next I will **zoom in so you can see it.**

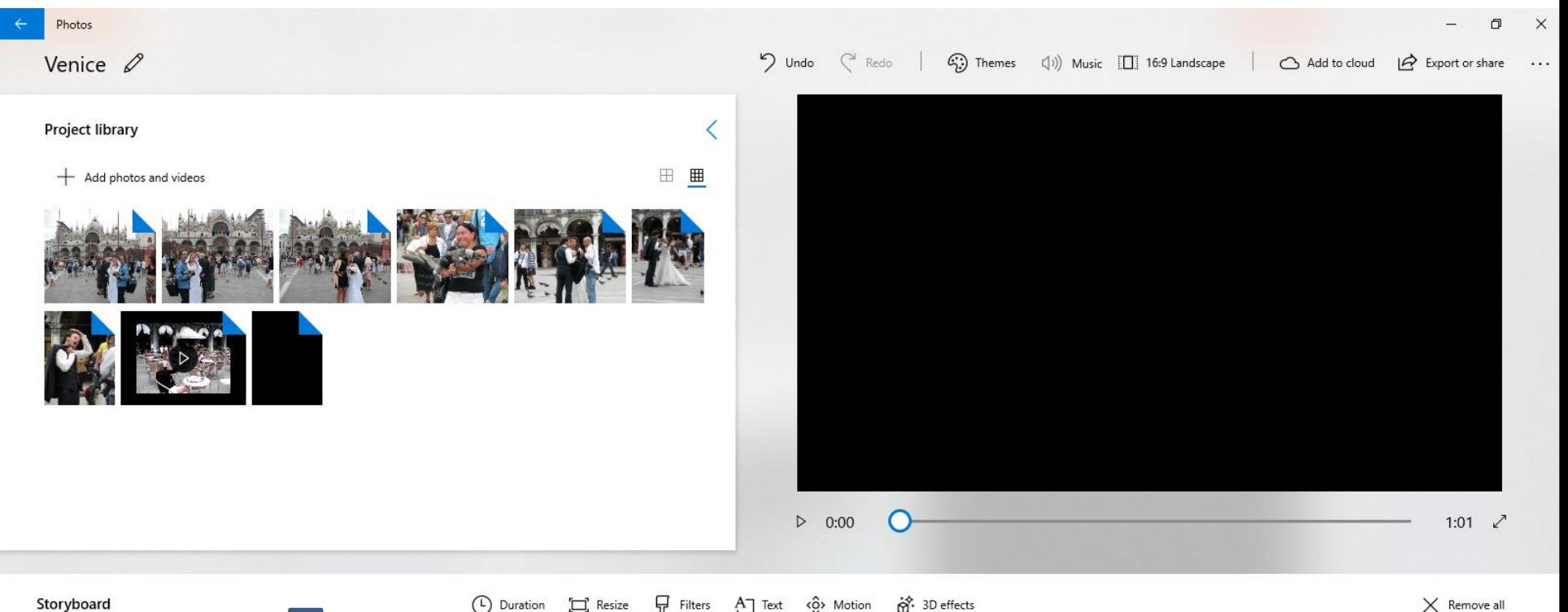

Storyboard

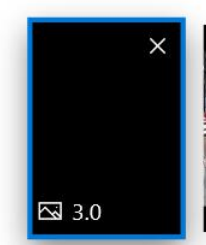

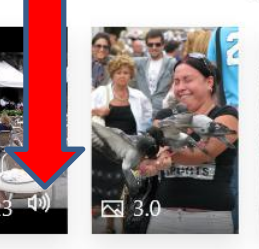

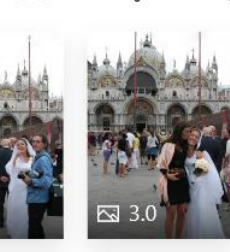

**E** Resize

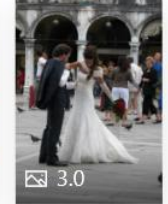

<0> Motion

 $A^{\dagger}$  Text

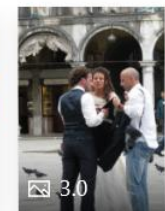

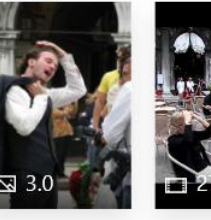

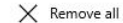

• **Here is a sample of dragging down to the bottom and you see X next to the Music Icon, which is Mute. You follow the same process on the second Video. Next is a sample.**

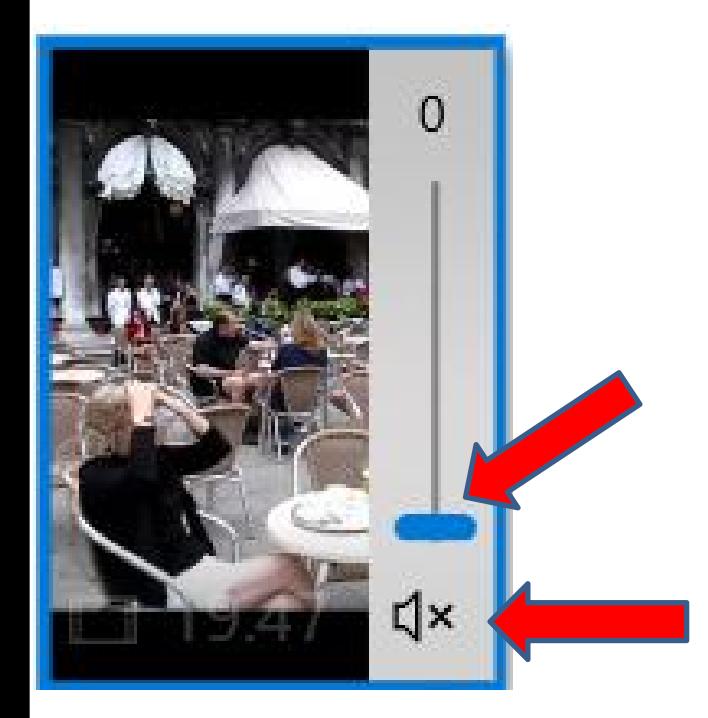

• **When you first click on the Music Icon , you see the Volume. You can left click on the line Icon and hold it down and drag it to the top to increase the Volume or to the bottom to Mute it. Next is a sample of Mute, because I want to add other Music.**

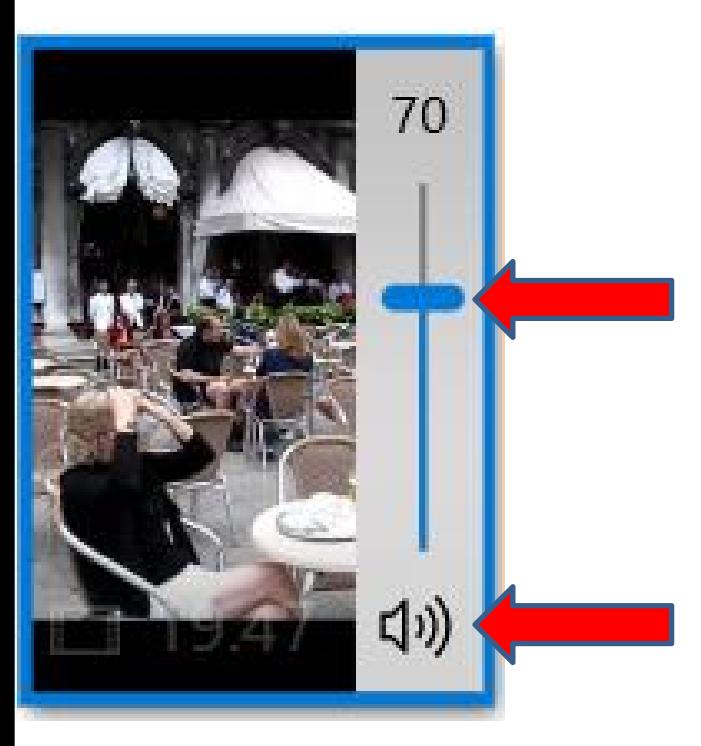

- **You see X next to the Music Icon on the second Video.**
- **I recommend you keep your Photos App Video project open until you do Export the Create to save it as a Video in Step 13. The reason to keep it open is if you close the Video project and open it again, the Volume will not be Mute and you have to do it again.**
- **This is the End of Step 12 – Part A.**

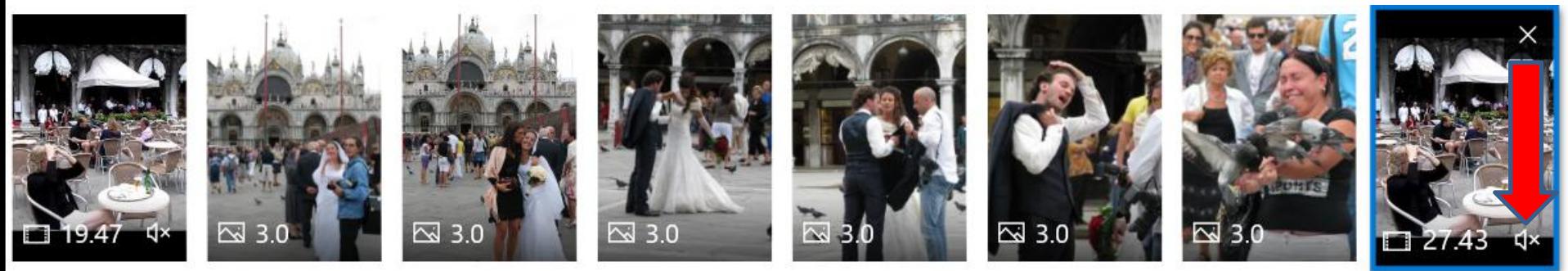